## **MANUÁL K MATEMATICKÉMU PROGRAMU - MATEMATIKA 1.00**

Program **MATEMATIKA 1.00** je vhodný na precvičovanie základných matematických operácii – sčítanie, odčítanie, násobenie, delenie. Má možnosti rôzneho nastavenia – počet príkladov, rozsah počítaných čísel, počítanie s nulou aj bez nuly, zobrazenie nesprávne vypočítaných príkladov, zvukové a grafické efekty a pod. Stiahneme ho z <http://www.slunecnice.cz/sw/matematika/> . Program je freeware a je lokalizovaný do češtiny.

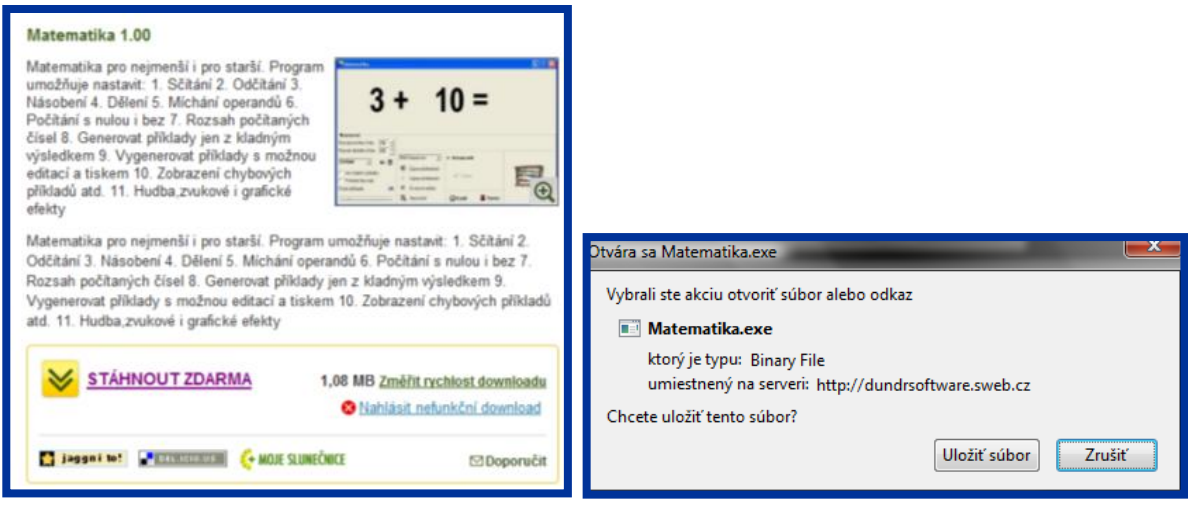

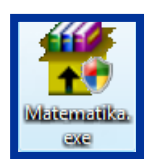

Po stiahnutí a uložení súboru dvojklikom na ikonu inštalačného súboru

**Matematika.exe** spustíme preberanie súboru. Postupne sa preklikáme tlačidlami **Next**  a program nainštalujeme. Program vytvorí odkaz iba v ponuke Štart, nie na ploche a preto si ho vytvoríme manuálne. **Štart** – **Programy** – priečinok **Matematika** – na program **Matematika** pravý klik – **Vytvoriť odkaz.**

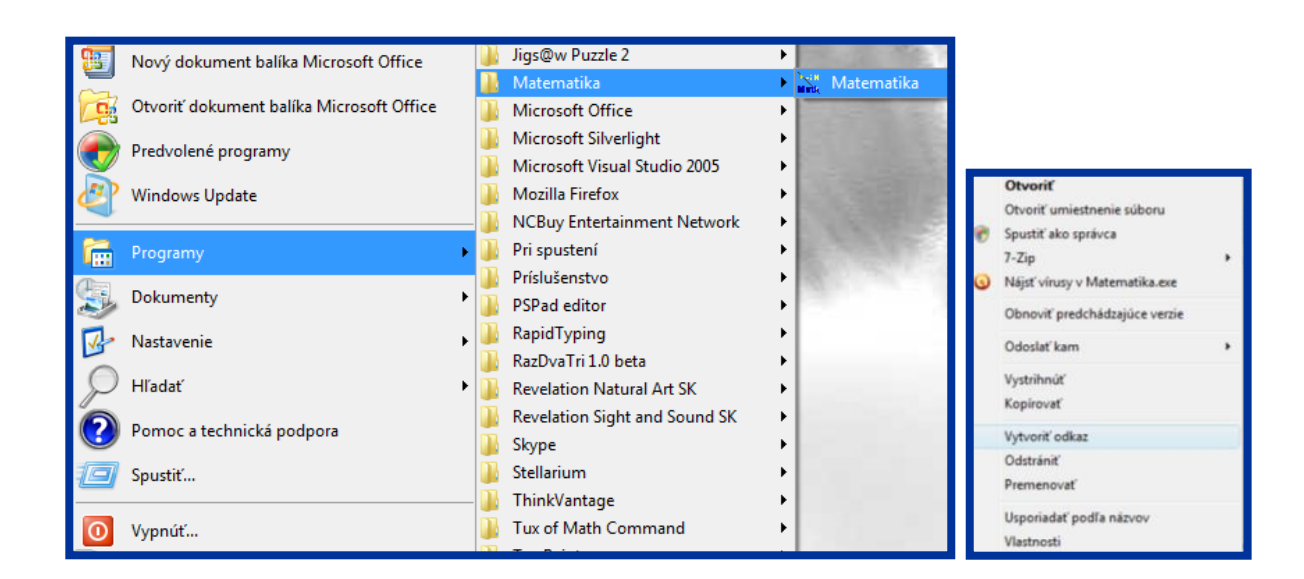

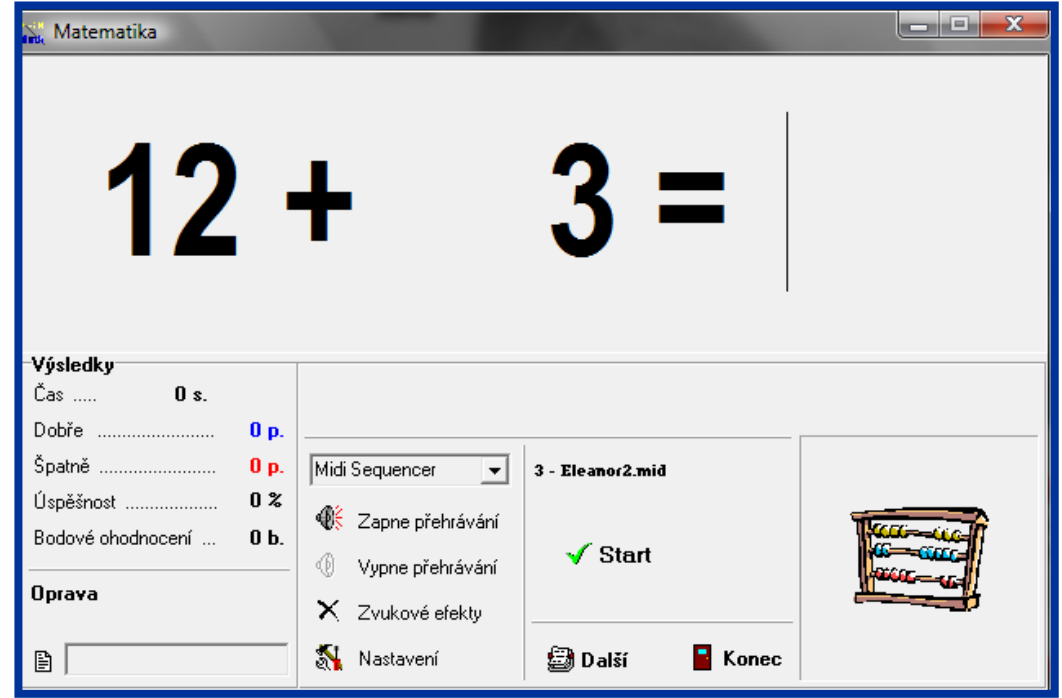

Po kliknutí na ikonu sa otvorí pracovné prostredie programu.

Nastavení

1. Krok – Klikneme na **Nastavení Letovech v roce v roce v roce v roce v roce v roce v roce v roce v roce v roce v roce v roce v roce v roce v roce v roce v roce v roce v roce v roce v roce v roce v roce v roce v roce v r** 

nastavíme **Rozsah čísel**, **Matematickú operáciu**, **Počet riešených príkladov** a pod. Aby sme potvrdili zmenu v nastaveniach musíme tlačidlo **Nastavení** odkliknúť.

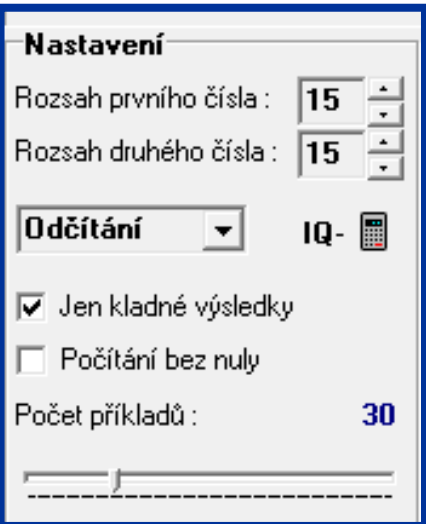

2. Krok – Môžeme začať počítať. Po vypočítaní príkladu je potrebné stlačiť **Enter** a program nám ukáže nasledujúci príklad. V prípade, ak začneme príklady hneď počítať vo **Výsledkoch** nám program neukazuje **Čas** a **Bodové ohodnotenie.** Ak chceme, aby to program ukazoval, príklady začneme počítať až po stlačení tlačidla **Štart.**

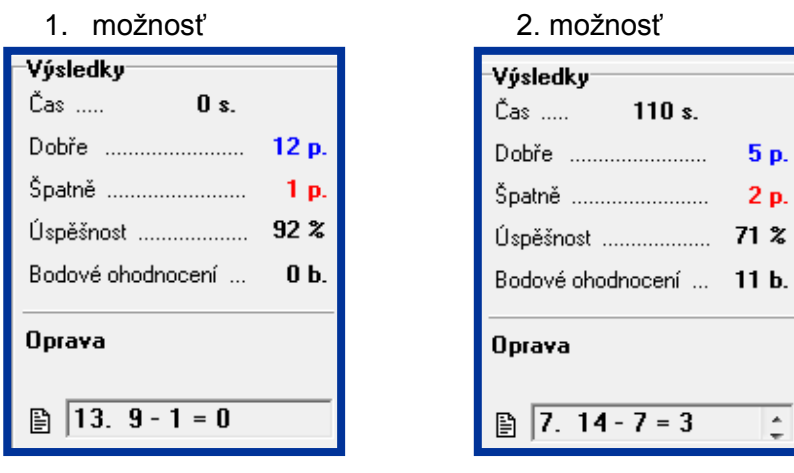

## **Ďalšie nastavenia:**

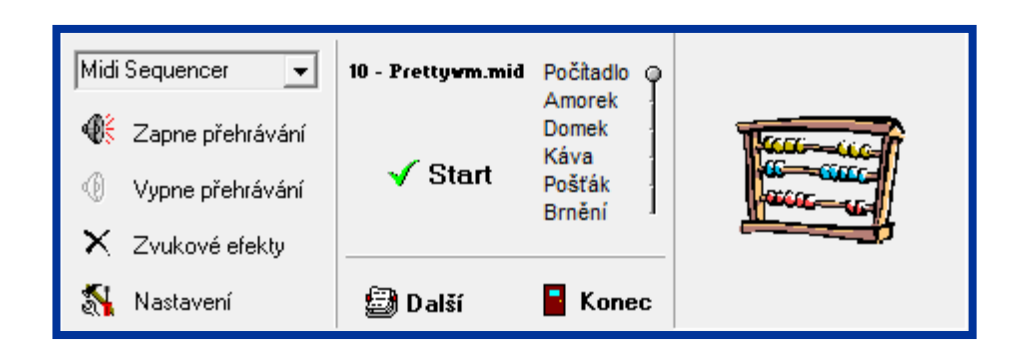

- **Zapne přehrávaní** po kliknutí na tlačidlo bude počas počítania príkladov hrať hudba
- **Zvukové efekty** po kliknutí vypneme zvukové efekty, ktoré sa objavujú pri vyhodnotení správnych a nesprávnych výsledkoch
- **Obrázok počítadla**  po kliknutí na obrázok sa nám ukáže niekoľko možností na výmenu obrázka
- **Další** tlačidlo slúži na vytlačenie príkladov, ktoré nám program vygeneruje. Avšak predtým, ako chceme príklady vytlačiť, si ich v **Nastavení** pripravíme tak, ako to už bolo popísané v 1. kroku. Po označení všetkých údajov nezabudneme odkliknúť tlačidlo **Nastavení** aby sme potvrdili zmenu.

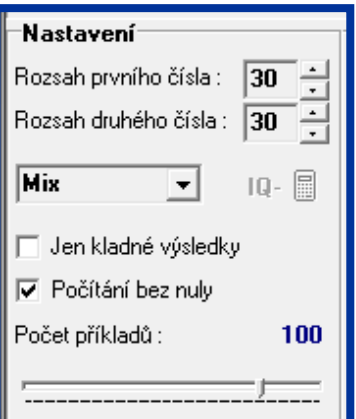

V nasledujúcom kroku klikneme na tlačidlo **Další** a program nám ukáže už pripravený list na vytlačenie, ale ešte stále máme možnosť ho upraviť.

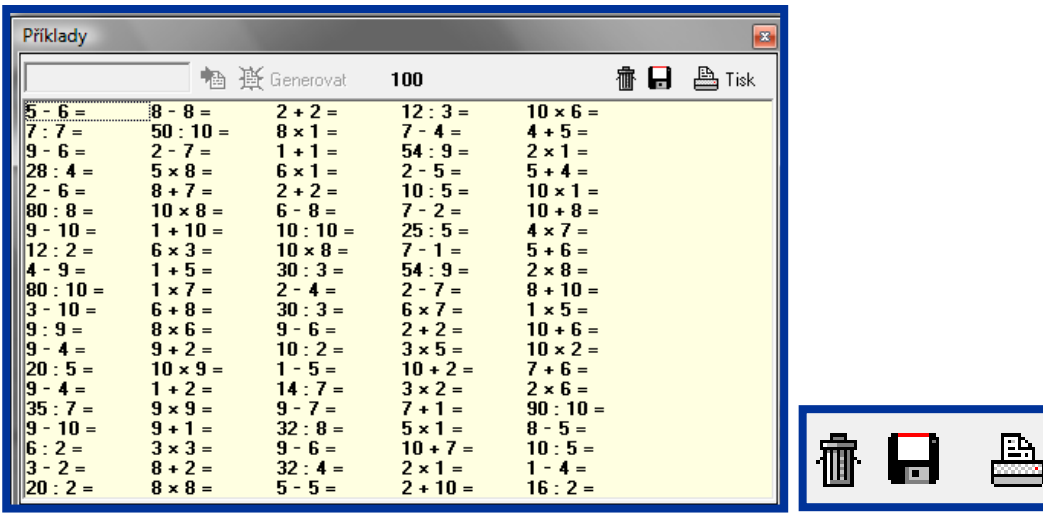

Po kliknutí na **Kôš** sa objaví nové okno v ktorom stlačíme tlačidlo a program nám opätovne vytvorí nové príklady.

Druhou možnosťou je, ak chceme vo vygenerovaných príkladoch zmeniť iba niektoré, tak klikneme na daný príklad, ktorý sa nám objaví v sivom okne. Príklad upravíme a klikneme na **Uložiť zmeny.**

**Tisk** 

**Le** Generoval

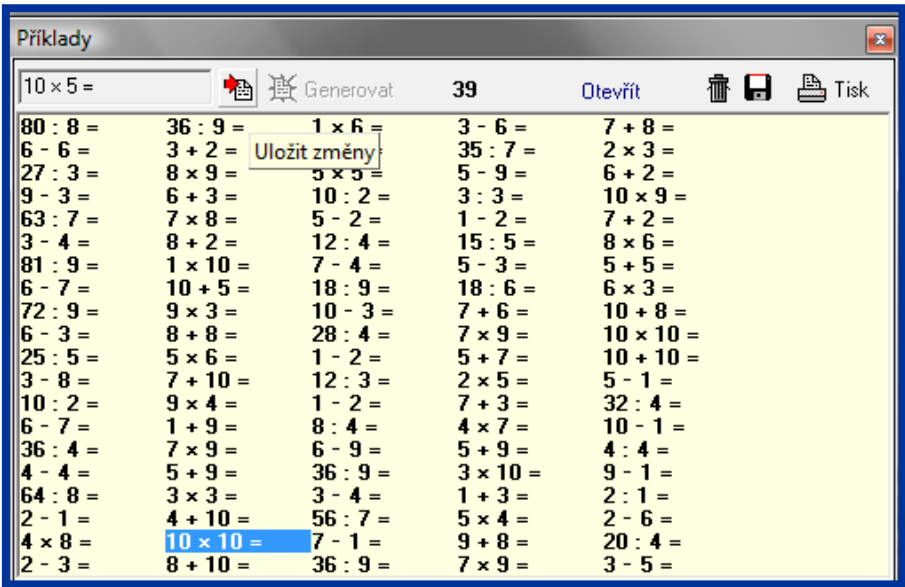

Po uložení zmien môžeme pracovný list vytlačiť.